## **Practice - Update an Existing Family**

Want to practice what you've just learned? Great!

- Go to https://app.jackrabbitclass.com/jr4.0/Login and log in with the credentials below for your Jackrabbit edition.
- Go through some or all of the practice scenarios below as they apply to you.

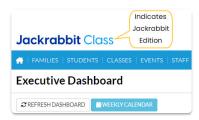

| Edition | User ID  | Password  |
|---------|----------|-----------|
| Cheer   | LMSCheer | Training1 |
| Class   | LMSClass | Training1 |
| Dance   | LMSDance | Training1 |
| Music   | LMSMusic | Training1 |
| Swim    | LMSSwim  | Training1 |

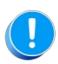

The Practice Database is refreshed each day at approximately 5:00 am Eastern Standard Time. Anything you enter will be erased at that time.

Determine the family/student information your organization requires for each family.

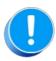

Use fake names, addresses, etc. as any information you add could be viewed by others outside of your organization.

- Make up your own fake names or clickhere to open a website that generates fake names.
- Make up your own fake addresses or clickhere to open a website that generates fake addresses.

Add a student to an active family.

- 1. Go to Families > All Families and select a family.
- 2. Click the Add Student button on the family page.
- 3. Enter the information for the student in the popup window and click Save.

- $4. \ \ On the Student page, enter more student information as needed.$
- 5. Click Save Changes.